## **Tipps für die Kursgestaltung in ILIAS**

*Ein ausführliches Merkblatt zu den hier erwähnten Gestaltungsmöglichkeiten in ILIAS finden Sie hier: [https://ilias.phzh.ch/goto.php?target=file\\_1031732\\_download&client\\_id=phzh](https://ilias.phzh.ch/goto.php?target=file_1031732_download&client_id=phzh)*

## **1 Einfache Kursstruktur nur mit Ordnern**

*Pro Thema oder Veranstaltung erstellen Sie einen Ordner, welchen Sie mit dem dazugehörenden Material füllen.*

Geben Sie den Ordnern **klare Bezeichnungen**.

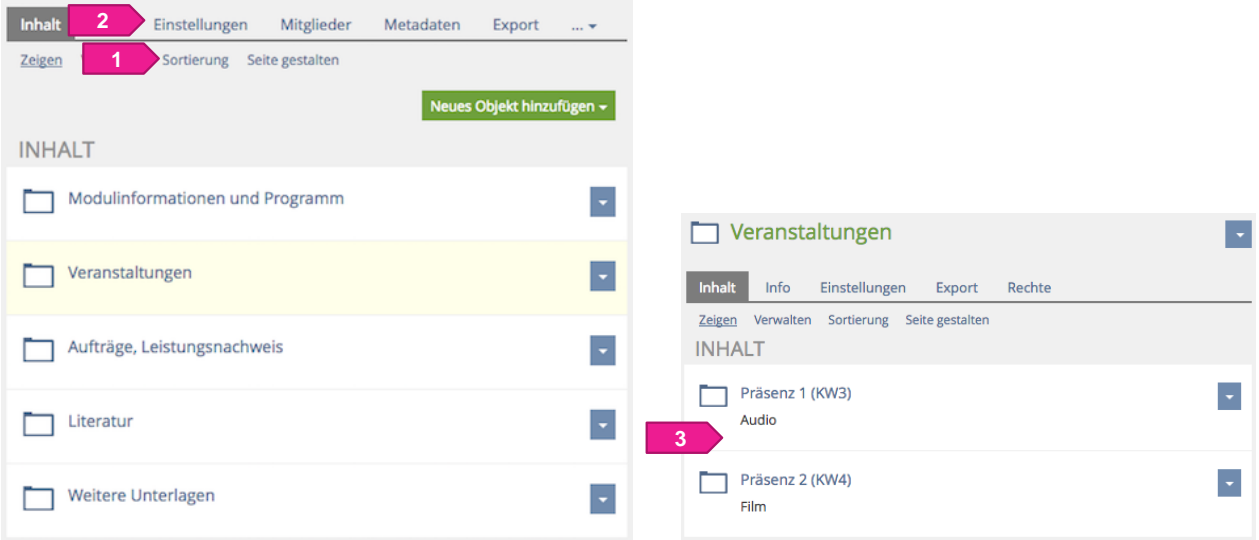

Bringen Sie die Ordner in eine übersichtliche Reihenfolge. Mit Klick auf «**Sortierung**» passen Sie Sortierungszahlen nach Bedarf an (1).

Sollte die Funktion «Sortierung» fehlen, wählen Sie in Ihren **Einstellungen** bei «**Sortierung**» den Eintrag «**Manuell**» aus (2).

Innerhalb eines Ordners können Sie beliebige weitere Ordner erstellen.

Beispiel: Im Veranstaltungsordner legen Sie pro Präsenzveranstaltung einen Unterordner an (3). Diese können Sie mit Angaben zum **Präsenz-Datum, zur Präsenz-Woche** und den behandelten **Themen** in der Ordner-Beschreibung ergänzen.

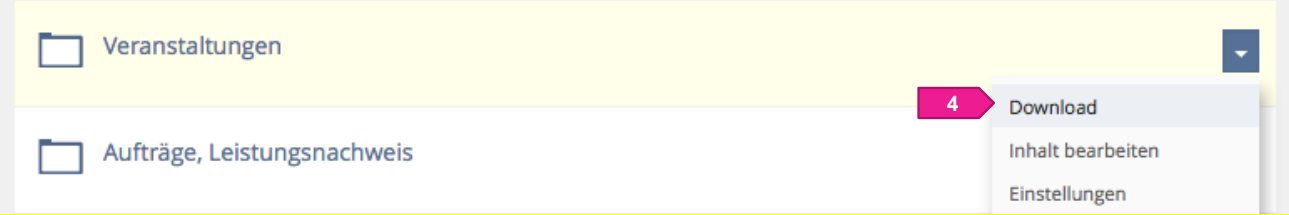

Diese Struktur hat nicht nur den Vorteil, dass die Inhalte und Unterlagen rasch aufzufinden sind. Mit Klick auf das **Aktionenmenü** hinter jedem Ordner können die Nutzer die Inhalte pro Ordner herunterladen (4).

## **2 Kursstruktur mit Objektblöcken gliedern**

*Für eine klare Struktur innerhalb eines ILIAS-Kurses können Objektblöcke hilfreich sein. Objektblöcke haben einen Titel und vereinen beliebige Objekte unter dem beliebig gewählten Zwischentitel.*

Geben Sie den Ordnern und Objektblöcken **klare Bezeichnungen**.

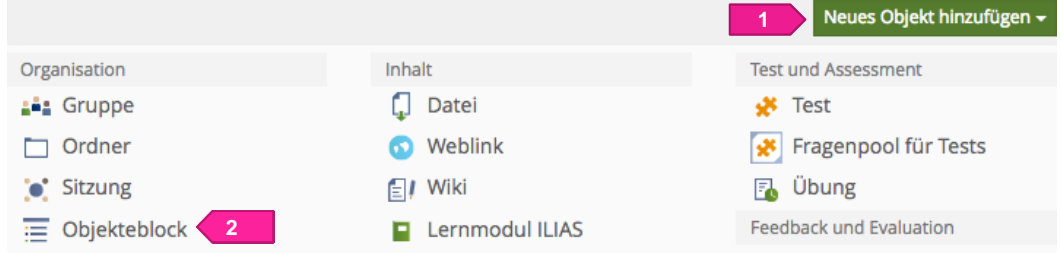

Klicken Sie auf das Menü «**Neues Objekt hinzufügen**» (1) und wählen Sie «**Objektblock**» aus (2). Geben Sie dem Objektblock einen entsprechenden Titel. Wählen Sie anschliessend die Objekte aus, welche unter dem entsprechenden Objektblock platziert werden sollen. Diese müssen vorgängig hochgeladen resp. erstellt worden sein, damit sie zur Auswahl stehen.

Um nachträglich weitere erstellte Objekte zu einem Objektblock hinzuzufügen, klicken Sie hinter dem Objektblock auf das Aktionenmenü und wählen «**Inhalt bearbeiten**» (3).

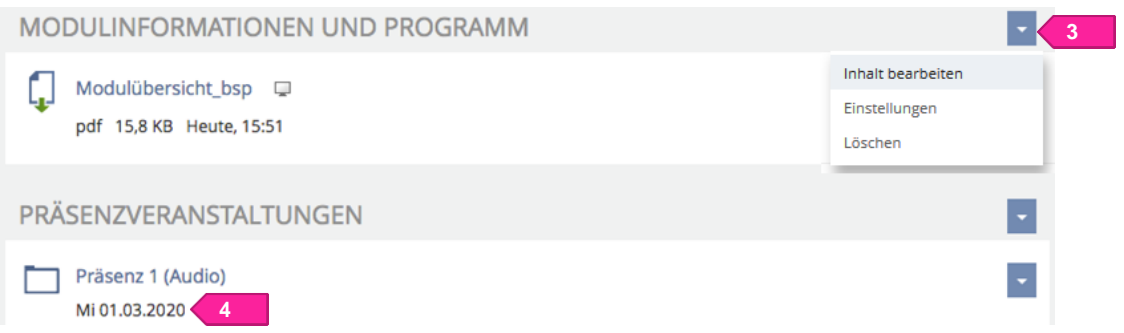

Veranstaltungsordner können Sie mit Angaben **zum Präsenz-Datum, zur Präsenz-Woche** und den behandelten **Themen** in der «**Ordner-Beschreibung**» ergänzen (4).

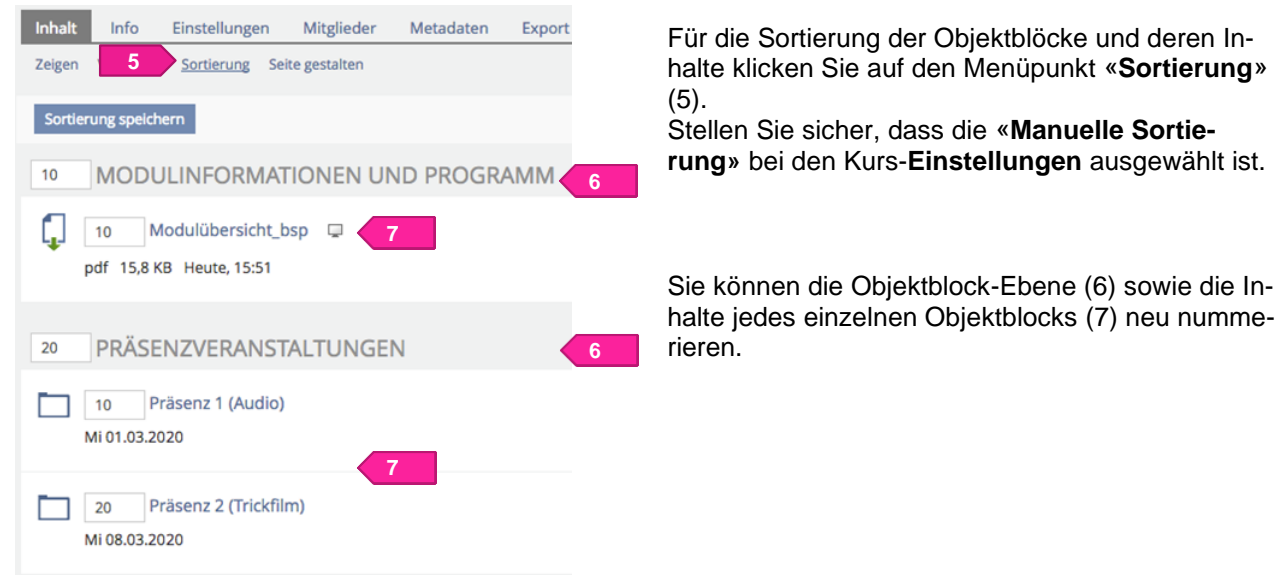